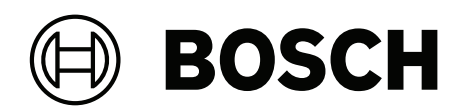

# **DIVAR IP all‑in‑one 4000**

DIP‑4420IG‑00N | DIP‑4424IG‑2HD | DIP‑4428IG‑2HD | DIP‑442IIG‑2HD

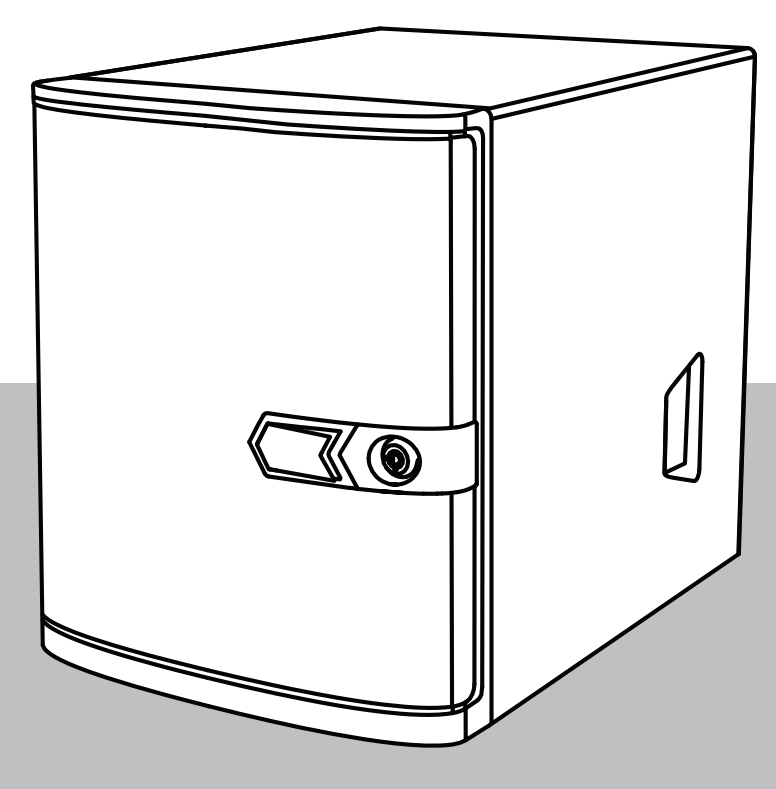

**es** Manual de instalación

### **Contenido**

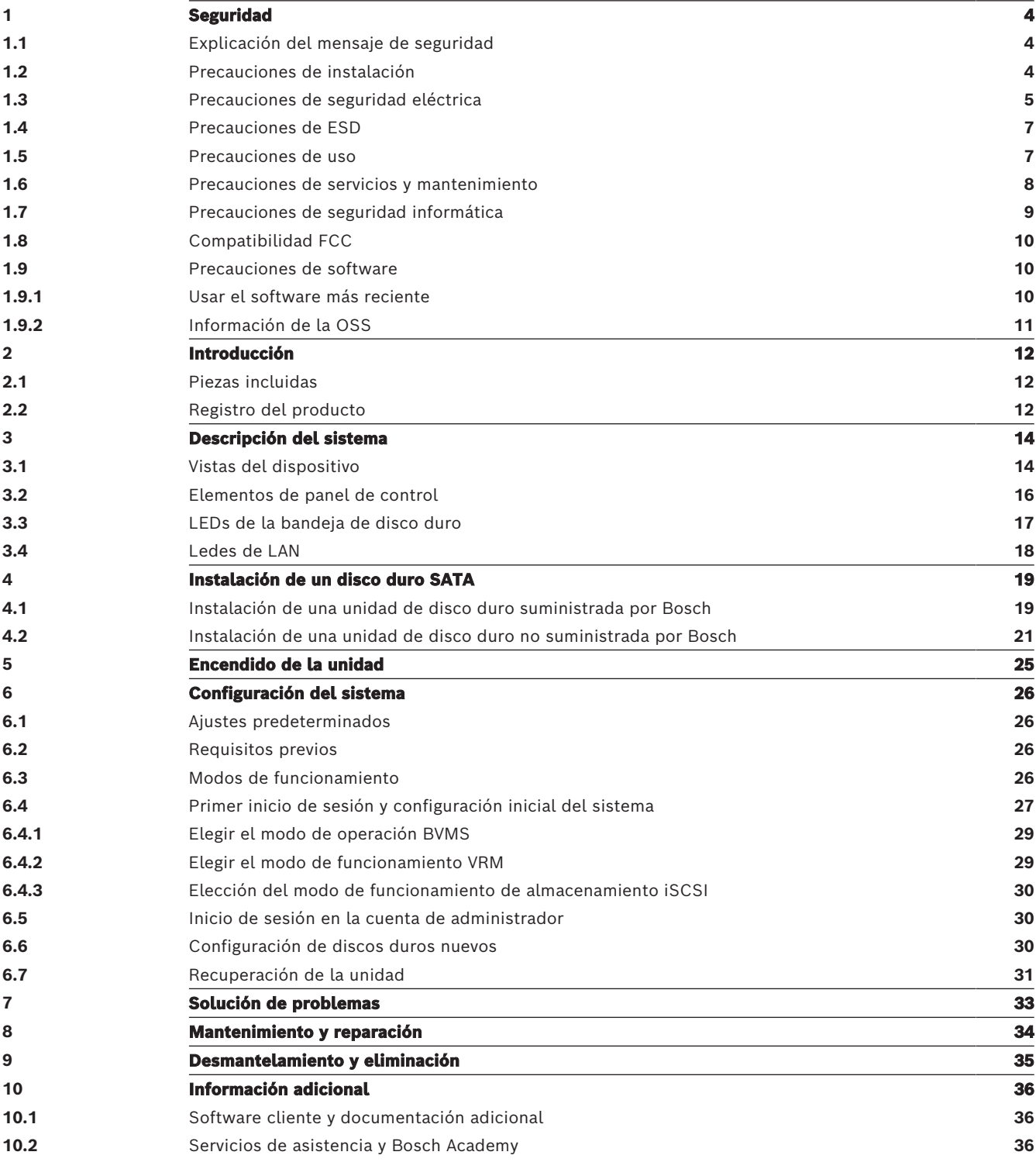

<span id="page-3-2"></span><span id="page-3-1"></span><span id="page-3-0"></span>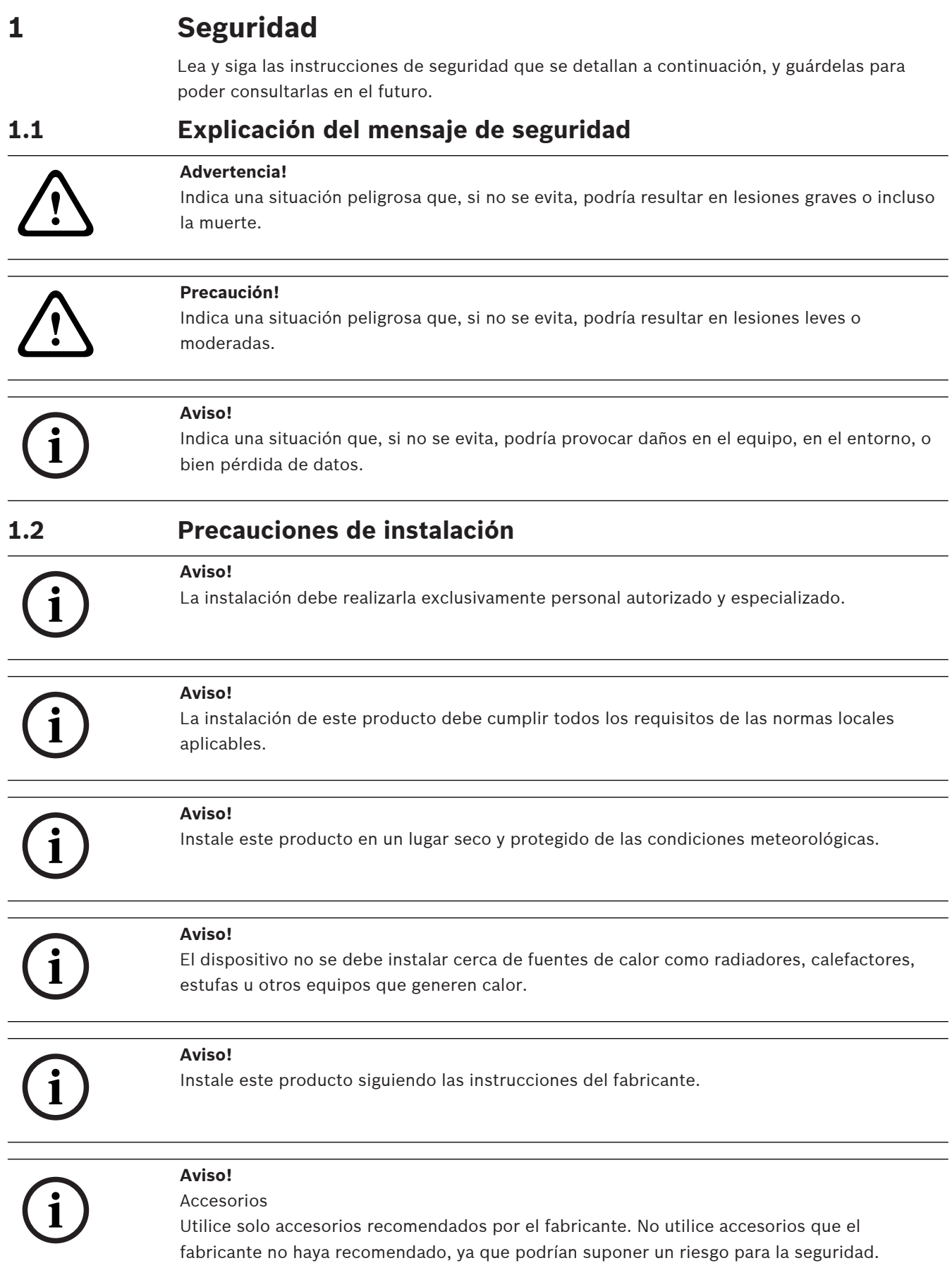

<span id="page-4-0"></span>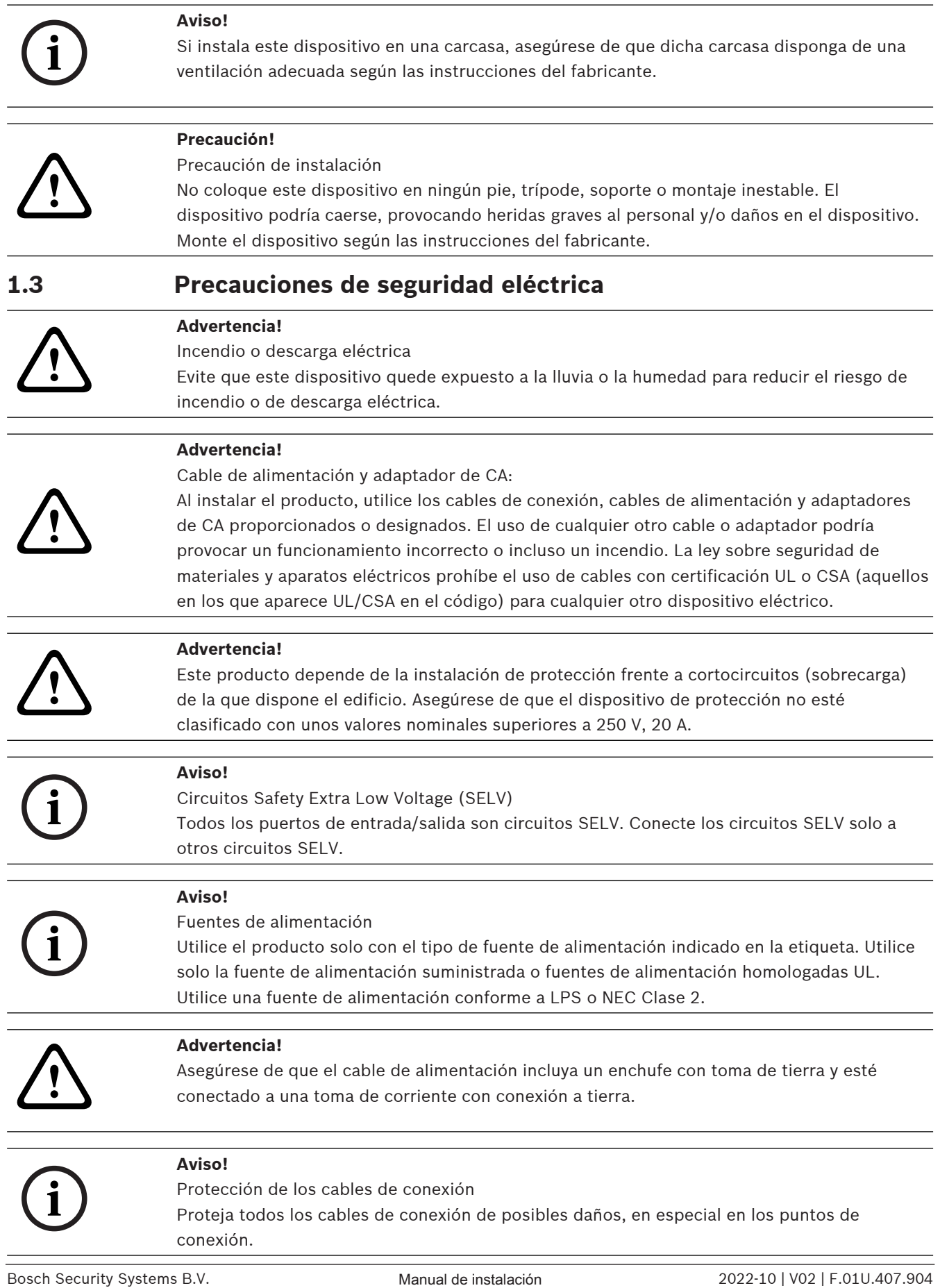

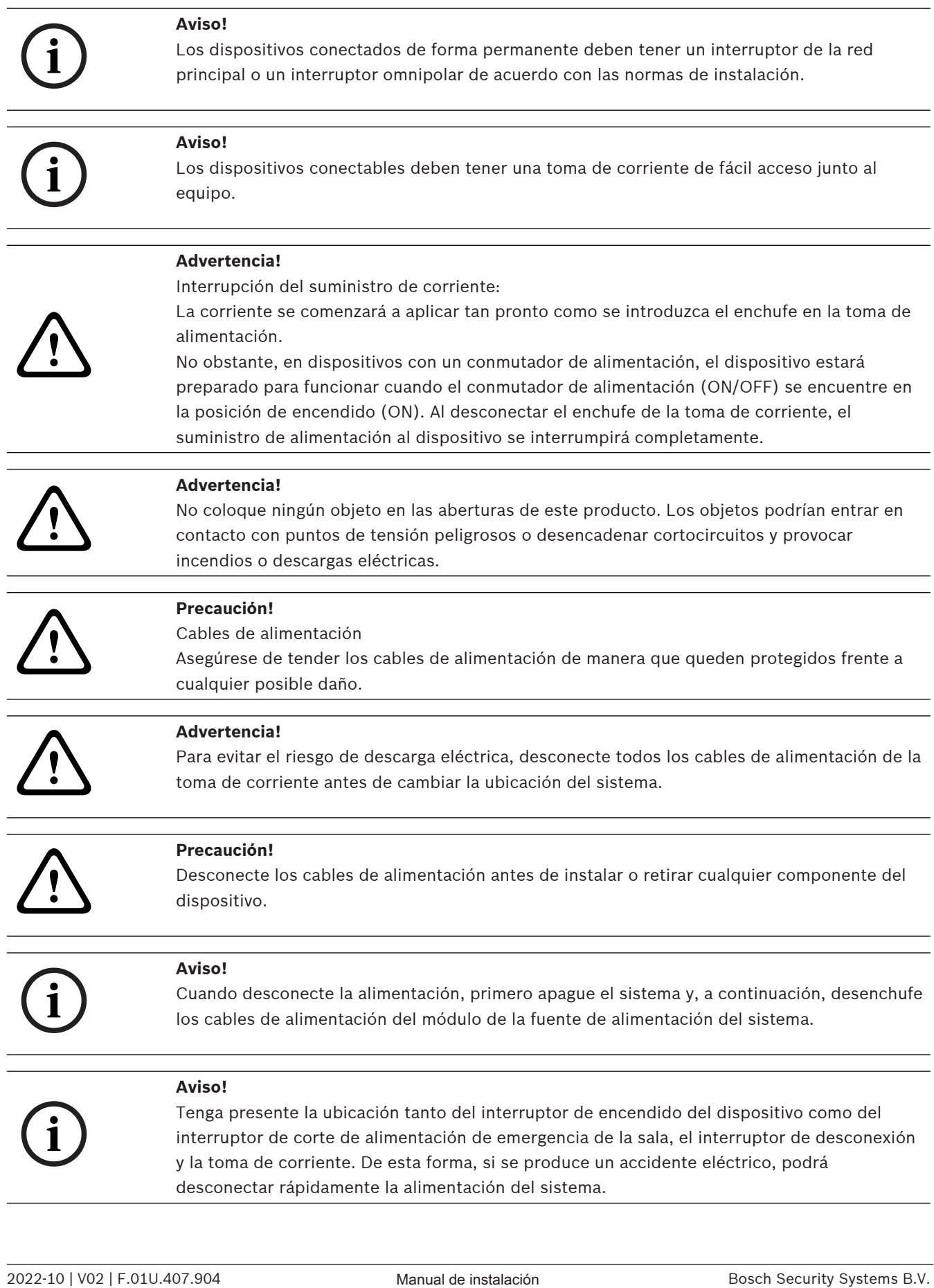

<span id="page-6-1"></span><span id="page-6-0"></span>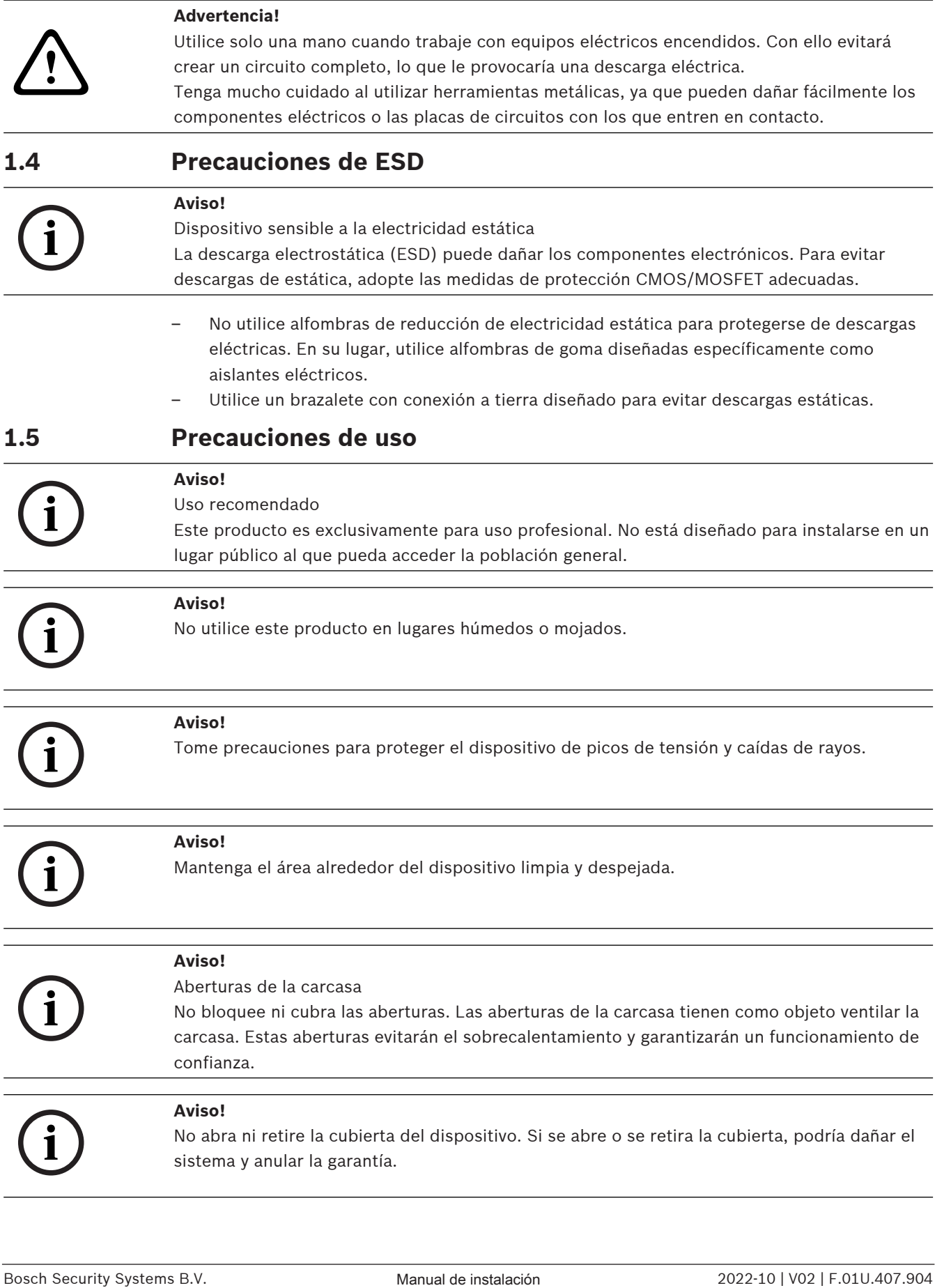

<span id="page-7-0"></span>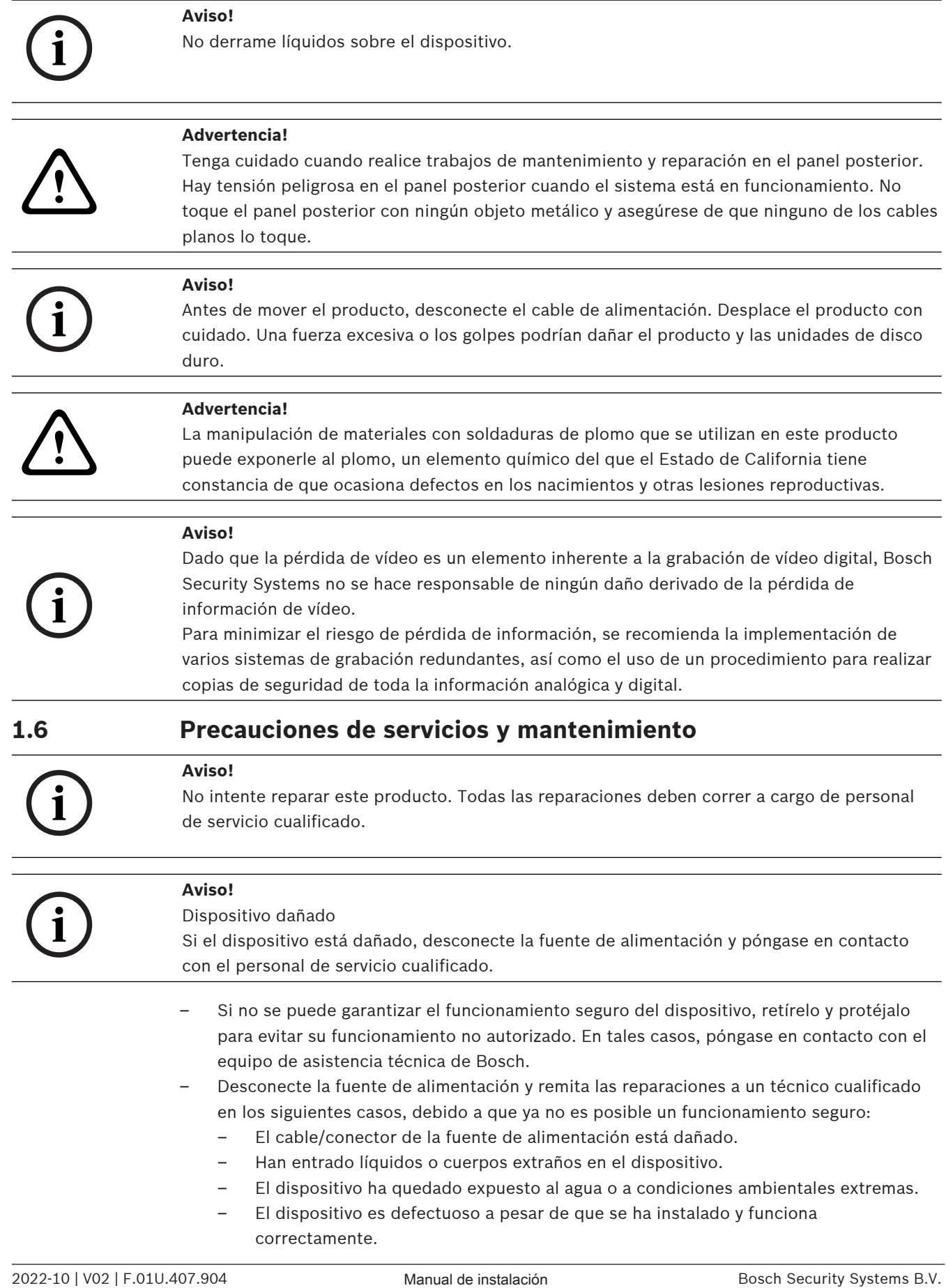

- El dispositivo ha caído al suelo desde cierta altura o se ha dañado la carcasa.
- El dispositivo se almacenó durante un período prolongado en condiciones adversas.
	- El rendimiento del dispositivo ha cambiado de forma notable.

#### **Advertencia!**

#### **Cambio de batería: solo por personal de servicio cualificado**

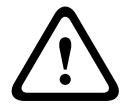

Hay una batería de litio situada dentro de la carcasa de la unidad. Para evitar el riesgo de explosión, siga las instrucciones al cambiar la batería. Solo se debe cambiar por otra del mismo tipo o equivalente recomendada por el fabricante.

Tenga cuidado al manejar las baterías usadas. No dañe las baterías de ningún modo. Una batería dañada puede liberar sustancias peligrosas al medio ambiente. No tire la batería con otros residuos sólidos. Hágalo de forma responsable con el medioambiente. Siga las directivas locales.

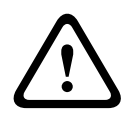

#### **Advertencia!**

**Cambio de ventilador de intercambio en caliente: solo por personal de servicio cualificado** Piezas móviles peligrosas. Mantener lejos de las aspas del ventilador en movimiento. Las aspas del ventilador podrían seguir girando al retirar el conjunto del chasis. Mantenga los dedos, los destornilladores y otros objetos alejados de las aberturas de la carcasa del conjunto de ventiladores.

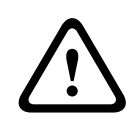

### **Advertencia!**

Piezas de repuesto especificadas por el fabricante Utilice piezas de repuesto especificadas por el fabricante. Los repuestos no autorizados pueden anular la garantía y provocar incendios, descargas eléctricas y otros peligros.

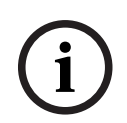

### **Aviso!**

Lleve a cabo inspecciones de seguridad después de tareas de mantenimiento o reparaciones en el dispositivo para asegurarse de que funciona correctamente.

### **1.7 Precauciones de seguridad informática**

<span id="page-8-0"></span>Por motivos de seguridad informática, tenga en cuenta lo siguiente:

- Asegúrese de que el acceso físico al sistema esté limitado exclusivamente al personal autorizado. Coloque el sistema en una zona protegida con control de acceso para evitar manipulaciones físicas.
- Bloquee el panel frontal para protegerlo frente a la extracción no autorizada de los discos duros. Quite siempre la llave de la cerradura y guárdela en un lugar seguro.
- Use el cerrojo del chasis trasero o la ranura Kensington para garantizar una mayor seguridad para el dispositivo.
- El sistema operativo incluye los últimos parches de seguridad de Windows disponibles en el momento en que se creó la imagen de software. Utilice la función de actualización de Windows en línea o los correspondientes parches mensuales de instalación sin conexión para instalar periódicamente las actualizaciones de seguridad del sistema operativo.
- No desactive Windows Defender ni el cortafuegos de Windows y manténgalo siempre actualizado.
- No instale software antivirus adicional.
- No facilite información del sistema ni datos confidenciales a personas que no conozca a menos que esté seguro de que cuentan con autorización.
- No envíe información confidencial a través de Internet antes de comprobar la seguridad de un sitio Web.
- Limite el acceso a la red local solo a dispositivos de confianza. Los detalles se describen en los siguientes documentos, que están disponibles en el catálogo de productos en línea:
	- Autenticación de red 802.1X
	- Guía de seguridad informática de los productos de vídeo IP de Bosch
- Para tener acceso mediante redes públicas, utilice únicamente los canales de comunicación (cifrados) seguros.
- La cuenta de administrador proporciona privilegios administrativos completos y acceso no restringido al sistema. Los derechos de administrador permiten a los usuarios instalar, actualizar o eliminar software y cambiar los ajustes de configuración. Además, los derechos de administrador permiten a los usuarios acceder y cambiar directamente las claves del registro, anulando así la administración central y los ajustes de seguridad. Los usuarios que han iniciado sesión en la cuenta de administrador pueden traspasar cortafuegos y eliminar software de antivirus, lo que expondrá el sistema a virus y ataques informáticos. Esto puede suponer un riesgo grave para la seguridad del sistema y de los datos.

Para minimizar los riesgos de seguridad informática, tenga en cuenta lo siguiente:

- Asegúrese de que la cuenta de administrador esté protegida con una contraseña compleja acorde con la política de contraseñas.
- Asegúrese de que solo un número limitado de usuarios de confianza tenga acceso a la cuenta de administrador.
- Debido a los requisitos de funcionamiento, la unidad del sistema no se debe codificar. Sin codificación, se puede acceder a los datos almacenados en esta unidad y eliminarlos con facilidad. Para evitar robos o pérdidas accidentales de datos, asegúrese de que solo tengan acceso al sistema y a la cuenta de administrador personas autorizadas.
- A fin de instalar y actualizar el software, así como para la recuperación del sistema, es posible que tenga que utilizar dispositivos USB. Por lo tanto, los puertos USB del sistema no se deben deshabilitar. No obstante, la conexión de dispositivos USB al sistema supone un riesgo de infección por malware. Para evitar ataques de malware, asegúrese de que no hay dispositivos USB infectados conectados al sistema.

### **1.8 Compatibilidad FCC**

### <span id="page-9-0"></span>**Aviso!**

Este dispositivo cumple con el Apartado 15 de las normas de la FCC. El funcionamiento está sujeto a las dos condiciones siguientes: (1) este dispositivo no debe causar interferencias perjudiciales y (2) este dispositivo debe aceptar cualquier interferencia recibida, incluidas las que puedan provocar un funcionamiento no deseado.

### **1.9 Precauciones de software**

### **1.9.1 Usar el software más reciente**

<span id="page-9-2"></span><span id="page-9-1"></span>Antes de utilizar el dispositivo por primera vez, asegúrese de instalar la última versión aplicable de la versión del programa. Para una funcionalidad, compatibilidad, rendimiento y seguridad coherentes, actualice el software periódicamente durante la vida útil del dispositivo. Siga las instrucciones de la documentación del producto relativas a las actualizaciones de software.

Los siguientes enlaces ofrecen más información:

– Información general: <https://www.boschsecurity.com/xc/en/support/product-security/>

**i**

– Avisos de seguridad, una lista de vulnerabilidades identificadas y soluciones propuestas: <https://www.boschsecurity.com/xc/en/support/product-security/security-advisories.html> Bosch no asume responsabilidad alguna por los daños ocasionados por el funcionamiento de sus productos con componentes de software obsoletos.

Puede encontrar el software más reciente y los paquetes de actualización disponibles en la tienda de descargas de Bosch Security and Safety Systems en: <https://downloadstore.boschsecurity.com/>

### **1.9.2 Información de la OSS**

<span id="page-10-0"></span>Bosch utiliza software de código abierto (Open Source Software) en los productos DIVAR IP all-in-one.

Encontrará las licencias de los componentes de software de código abierto utilizados en la unidad del sistema en:

#### *C:\license txt\*

Las licencias de los componentes de software de código abierto que se utilizan en cualquier otro software instalado en su sistema están guardadas en la carpeta de instalación del software correspondiente; por ejemplo, en:

*C:\Program Files\Bosch\SysMgmService\apps\sysmgmcommander\[version]\License* o en:

*C:\Program Files\Bosch\SysMgmService\apps\sysmgm-executor\[version]\License*

### **2 Introducción**

<span id="page-11-0"></span>Este manual está dirigido a los integradores de sistemas profesionales y a los técnicos de PC. Proporciona información para la instalación de DIVAR IP all-in-one 4000. Solo los técnicos experimentados y cualificados deben llevar a cabo la instalación.

<span id="page-11-1"></span>Antes de iniciar la instalación, lea y siga las instrucciones de seguridad.

### **2.1 Piezas incluidas**

Asegúrese de que todas las piezas están incluidas y no están dañadas. Si el embalaje o alguna de las piezas están dañadas, póngase en contacto con el transportista. Si falta alguna pieza, póngase en contacto con su Representante de Ventas o de Servicio al Cliente.

### **DIP‑4420IG‑00N**

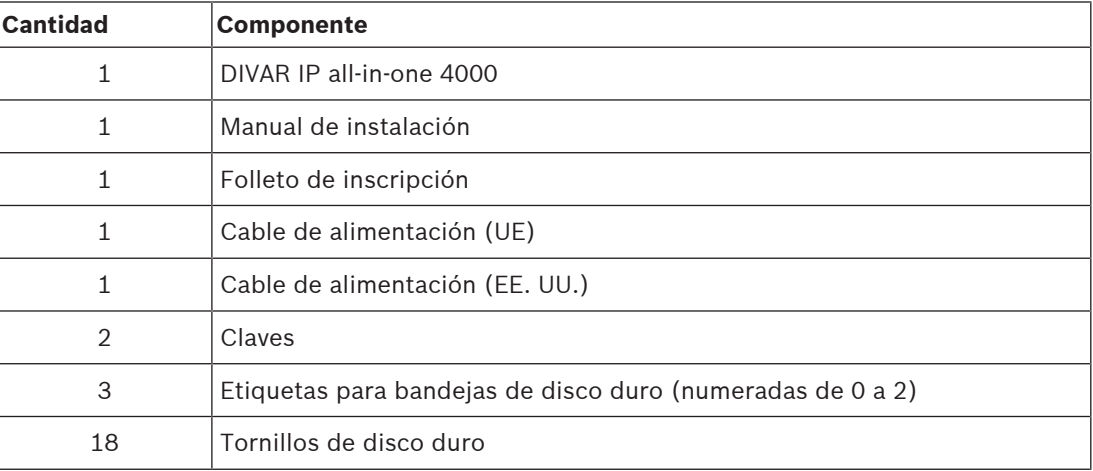

#### **DIP‑4424IG‑2HD, DIP‑4428IG‑2HD, DIP‑442IIG‑2HD**

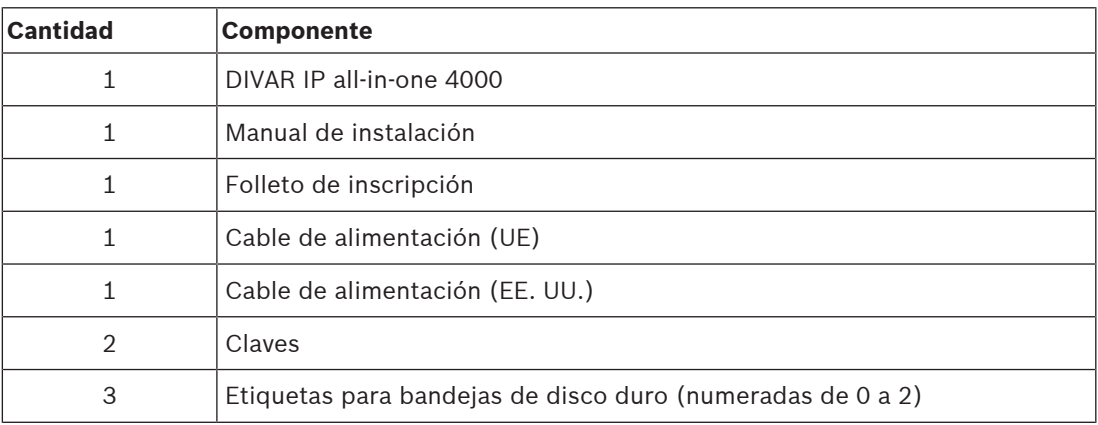

### **2.2 Registro del producto**

<span id="page-11-2"></span>Registre su producto en: <https://www.boschsecurity.com/product-registration/>

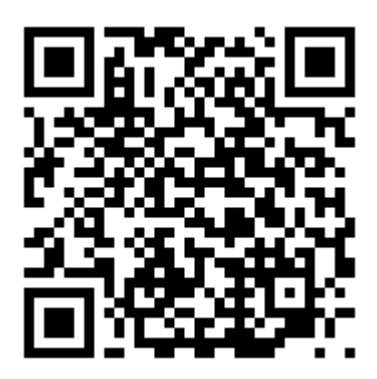

### **3 Descripción del sistema**

<span id="page-13-0"></span>DIVAR IP all-in-one 4000 el sistema es una unidad minitorre que cuenta con discos duros SATA intercambiables desde la parte frontal.

Es una solución de gestión, visualización y grabación todo en uno fácil de usar para sistemas de vigilancia en red.

Al ejecutar la solución BVMS completa y alimentación mediante

Bosch Video Recording Manager (VRM) incluido el Bosch Video Streaming Gateway (VSG) para integrar cámaras de otros fabricantes, DIVAR IP all-in-one 4000 es un dispositivo de almacenamiento IP inteligente que elimina la necesidad de disponer de hardware de almacenamiento y un servidor para videograbadores de red (NVR) independientes.

BVMS gestiona todos los sistemas de audio y vídeo digitales y de IP, además de todos los datos de seguridad que se transmiten a través de su red IP. Combina perfectamente cámaras IP y codificadores, proporciona gestión de alarmas y eventos del sistema, control del estado del sistema y gestión de prioridades y usuarios.

DIVAR IP all-in-one 4000 se basa en el sistema operativo Microsoft Windows Server IoT 2022 for Storage Workgroup.

DIVAR IP System Manager es la interfaz de usuario central que ofrece una sencilla configuración del sistema y actualización de software.

### **3.1 Vistas del dispositivo**

<span id="page-13-1"></span>DIVAR IP all-in-one 4000 cuenta con un chasis minitorre compacto. Dispone de una cubierta frontal con bisagras que oculta los discos duros y el panel de control.

El panel de control está situado en la parte delantera del dispositivo y contiene botones de encendido e indicadores LED de control del estado.

En la parte trasera del dispositivo hay varios puertos E/S.

### **Vista delantera**

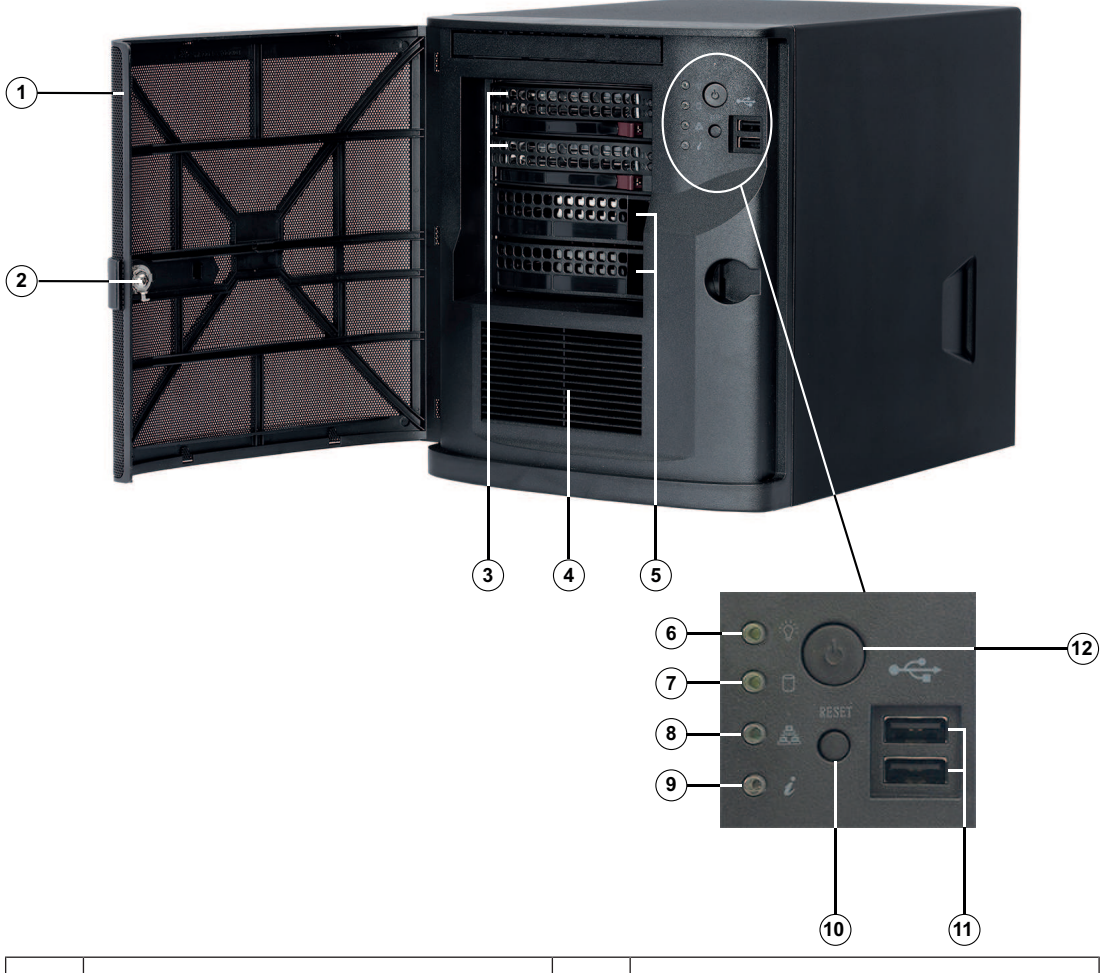

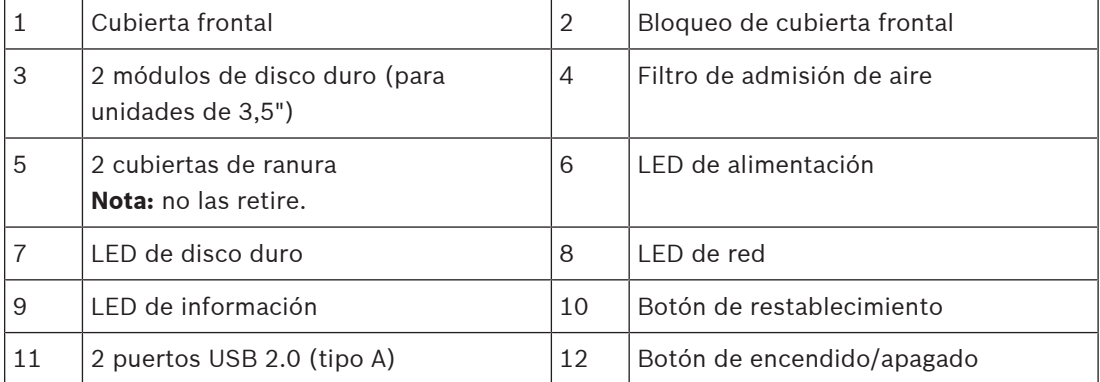

#### **Vista trasera**

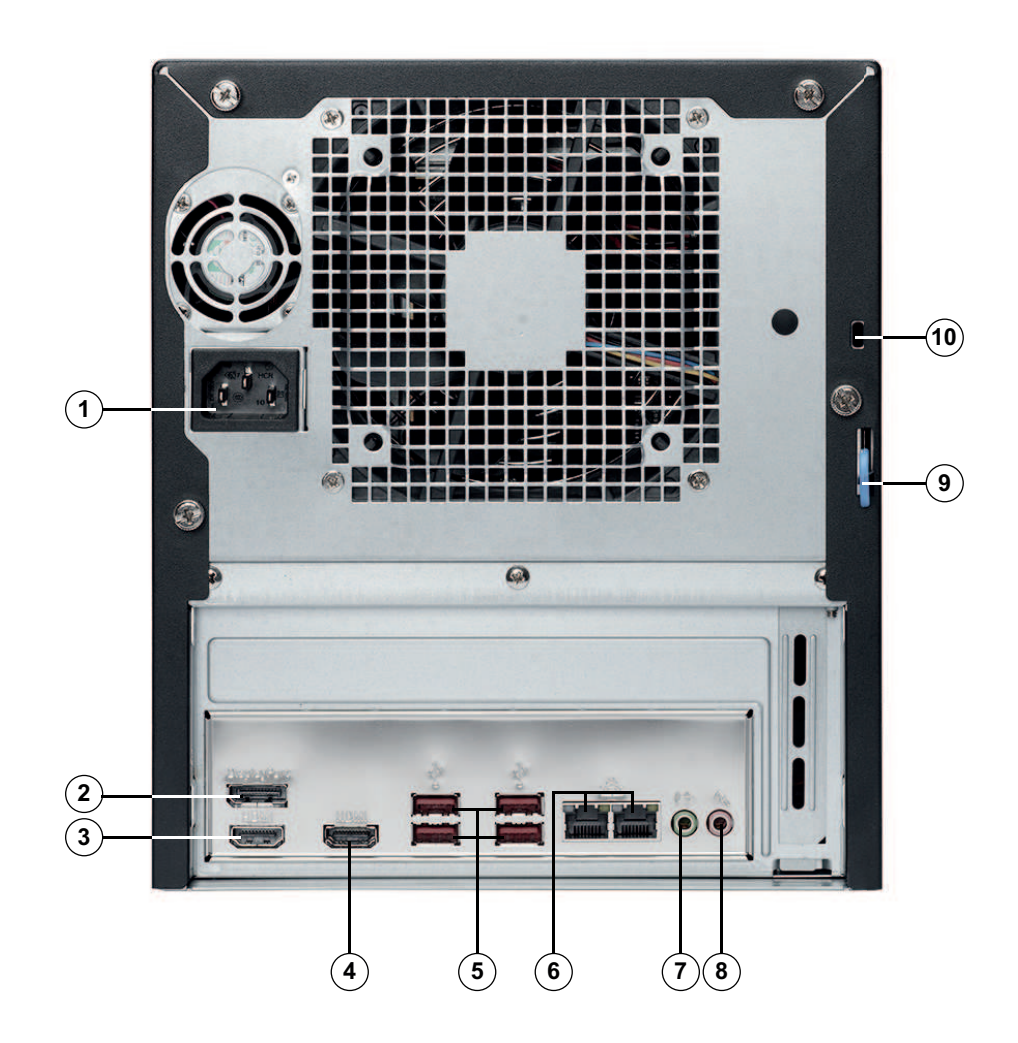

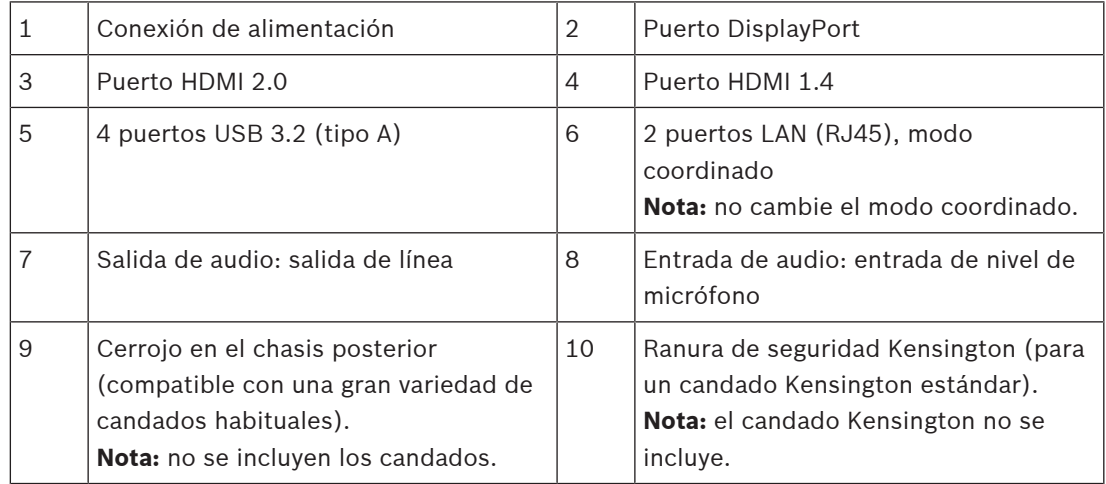

### **3.2 Elementos de panel de control**

<span id="page-15-0"></span>El panel de control situado en la parte delantera del dispositivo contiene botones de encendido e indicadores LED de control del estado.

#### **Botones del panel de control**

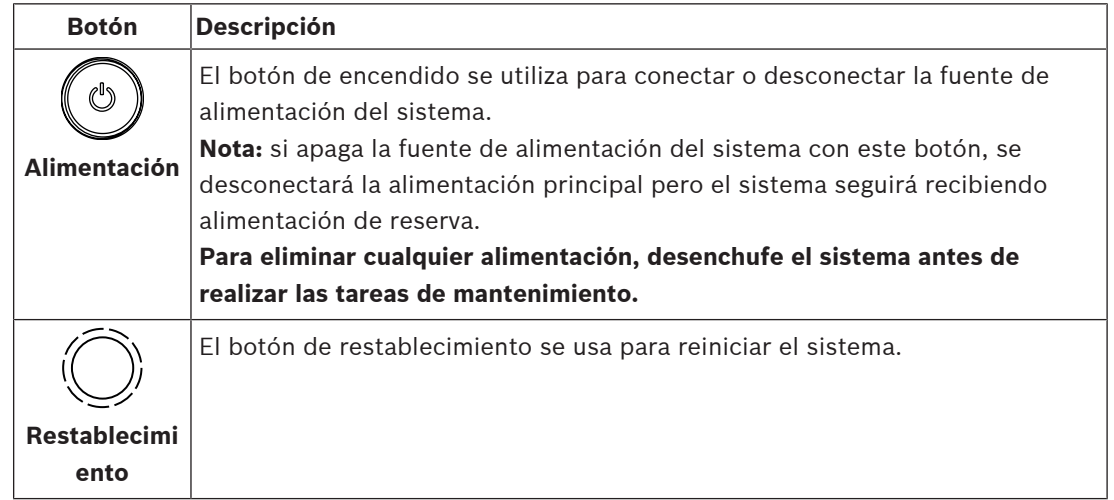

### **LED del panel de control**

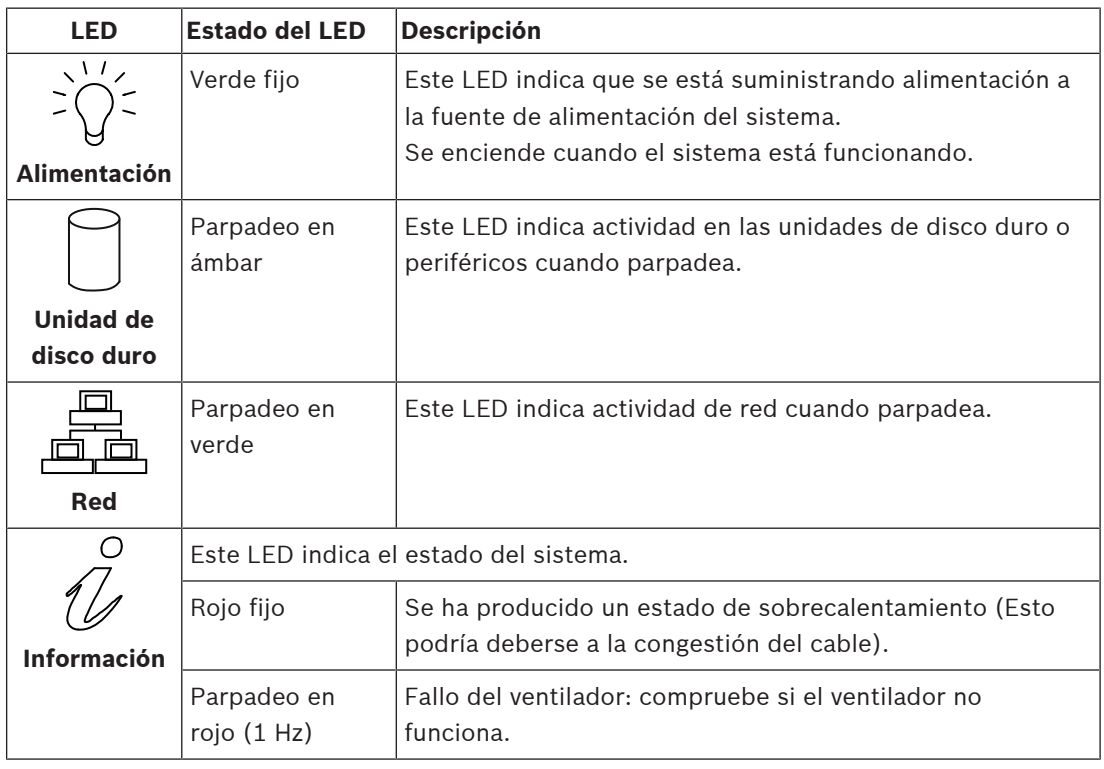

### **3.3 LEDs de la bandeja de disco duro**

<span id="page-16-0"></span>El dispositivo es compatible con discos duros SATA intercambiables en bandejas de disco duro. Cada bandeja de disco duro dispone de dos ledes en la parte frontal. Nota: en el caso de configuraciones no RAID, algunas indicaciones de LED no son compatibles, como las de disco duro de reserva.

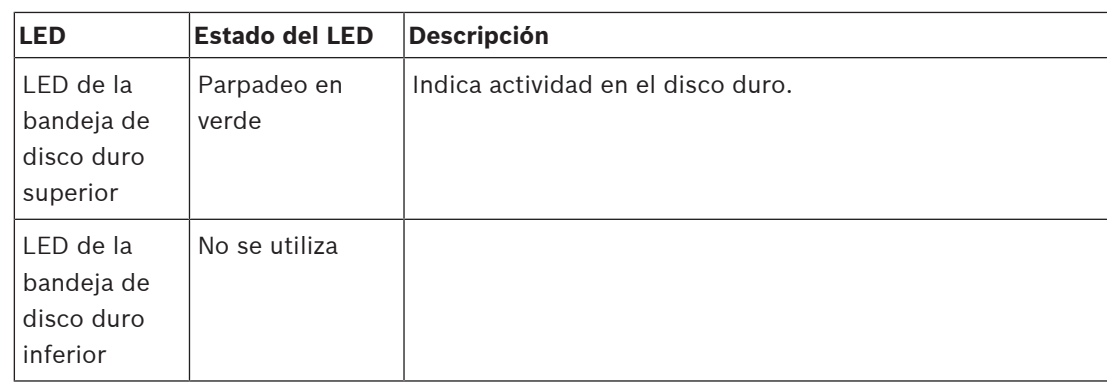

### **3.4 Ledes de LAN**

<span id="page-17-0"></span>En la parte trasera del dispositivo hay dos puertos LAN. Cada puerto LAN dispone de dos ledes.

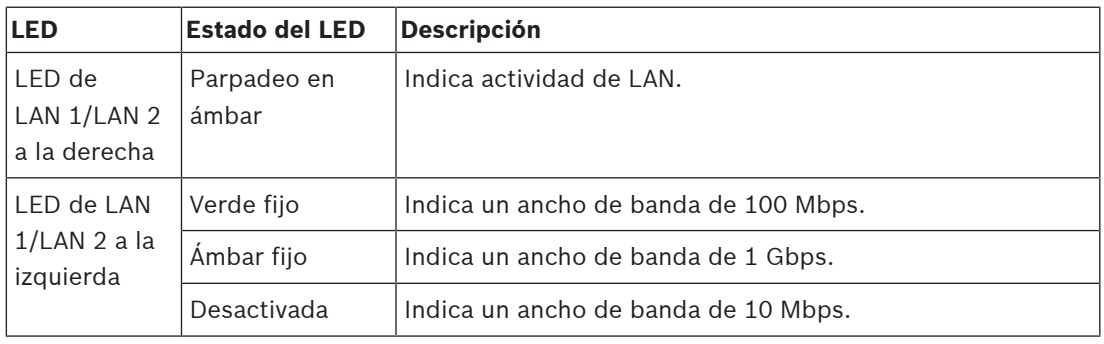

### **4 Instalación de un disco duro SATA**

<span id="page-18-0"></span>DIVAR IP all-in-one 4000 dispone de dos discos duros SATA intercambiables desde la parte frontal. Los discos duros están montados en bandejas de disco duro para simplificar su instalación y extracción del chasis. Las bandejas de disco duro también permiten un flujo de aire adecuado entre las bahías de discos duros.

### **Aviso!**

Bosch recomienda encarecidamente utilizar discos duros aprobados y suministrados por Bosch. Los discos duros son uno de los componentes esenciales que Bosch elige cuidadosamente según los índices de fallo disponibles.

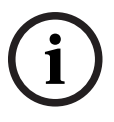

**i**

Bosch no se responsabiliza de pérdidas de datos, daños ni fallos del sistema de unidades que dispongan de discos duros que no haya suministrado Bosch. Bosch no puede proporcionar asistencia si se considera que los discos duros no

suministrados por Bosch son la causa del problema. Para solucionar posibles problemas de hardware, Bosch requerirá la instalación de discos duros suministrados por Bosch.

Para más información sobre las unidades de disco duro suministradas por Bosch, consulte la hoja de datos en el catálogo de productos en línea de Bosch en:

www.boschsecurity.com

### **Aviso!**

Revise las advertencias y precauciones que contiene este manual antes de llevar a cabo cualquier trabajo en el chasis.

### **Procedimiento**

El procedimiento de instalación de las unidades de disco duro suministradas por Bosch difiere del procedimiento de las unidades no suministradas por Bosch.

#### **Consulte**

- [Instalación de una unidad de disco duro suministrada por Bosch, Página 19](#page-18-1)
- <span id="page-18-1"></span>[Instalación de una unidad de disco duro no suministrada por Bosch, Página 21](#page-20-0)

### **4.1 Instalación de una unidad de disco duro suministrada por Bosch**

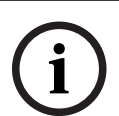

### **Aviso!**

Las unidades de disco duro suministradas por Bosch ya vienen preinstaladas en una bandeja de disco duro.

Para instalar una unidad de disco duro suministrada por Bosch, debe hacer lo siguiente:

- 1. [Extracción de una bandeja de disco duro de una bahía de disco duro, Página 19](#page-18-2).
- 2. [Instalación de una bandeja de disco duro en una bahía de disco duro, Página 20](#page-19-0).

#### <span id="page-18-2"></span>**Extracción de una bandeja de disco duro de una bahía de disco duro**

Para retirar una bandeja de disco duro de una bahía de disco duro:

- 1. Desbloquee la cubierta frontal y gírela para abrirla.
- 2. Pulse el botón de liberación a la derecha de la bandeja de disco duro. El asa de la bandeja de disco duro se alargará.
- 3. Utilice el asa para extraer la bandeja de disco duro del chasis.

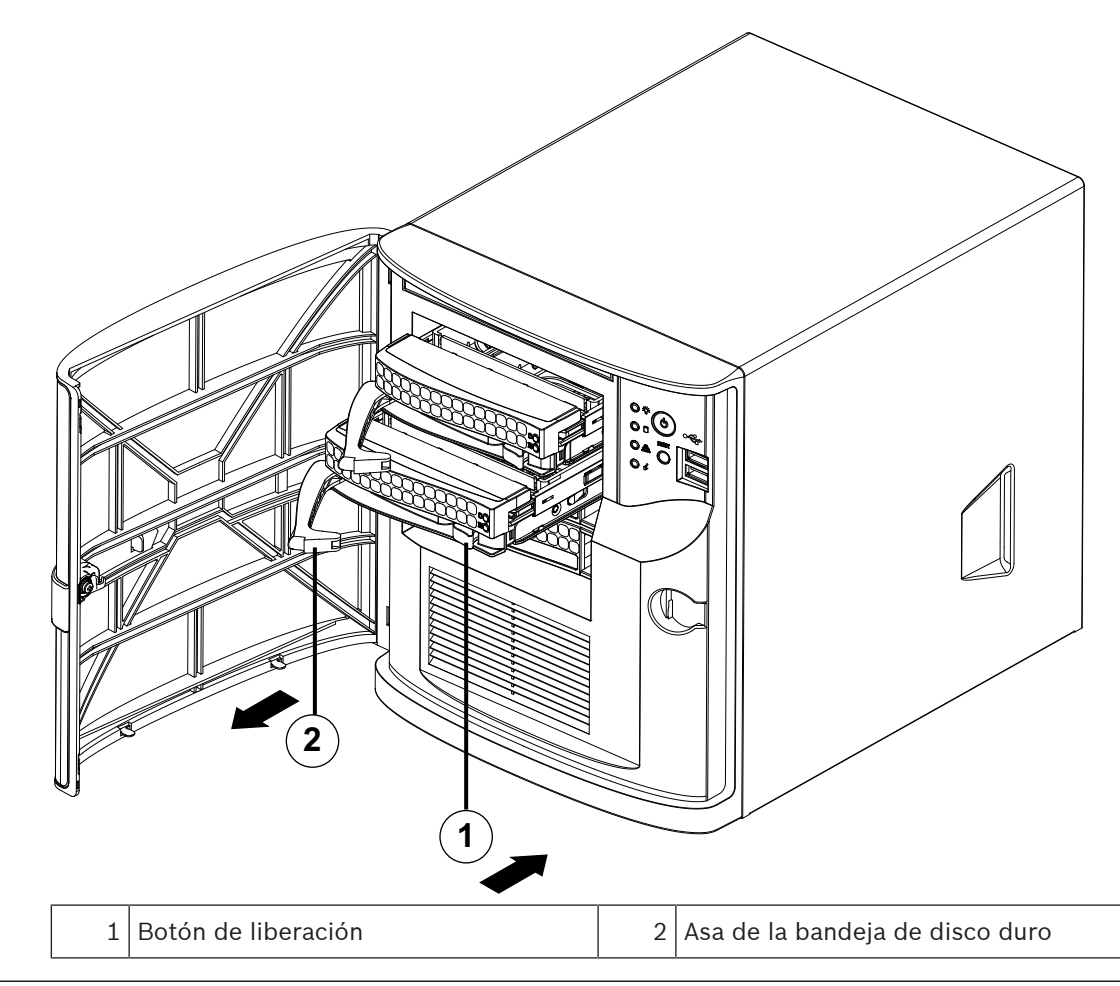

# **i**

### **Aviso!**

No ponga en funcionamiento el dispositivo si se han retirado las bandejas de disco duro de las bahías.

### <span id="page-19-0"></span>**Instalación de una bandeja de disco duro en una bahía de disco duro**

Para instalar una bandeja de disco duro en una bahía de disco duro:

- 1. Inserte la bandeja de disco duro horizontalmente en el módulo de disco duro orientando la bandeja de disco duro de forma que el botón de liberación quede en la parte derecha.
- 2. Empuje la bandeja de disco duro hacia dentro del módulo hasta que el asa se retraiga y la bandeja de disco duro haga clic en la posición de bloqueo.
- 3. Cierre y bloquee la cubierta frontal.

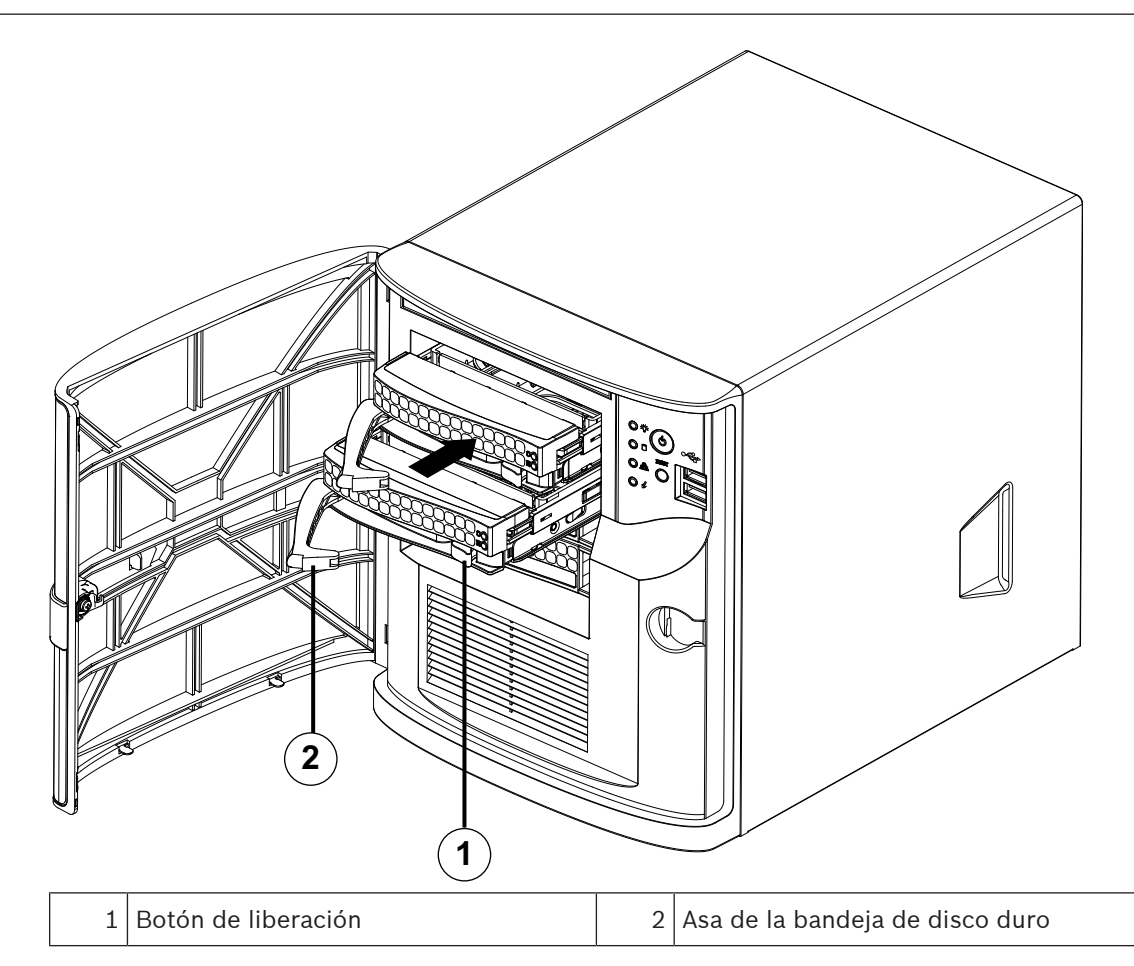

### **4.2 Instalación de una unidad de disco duro no suministrada por Bosch**

#### <span id="page-20-0"></span>**Aviso!**

Bosch recomienda encarecidamente utilizar discos duros aprobados y suministrados por Bosch. Los discos duros son uno de los componentes esenciales que Bosch elige cuidadosamente según los índices de fallo disponibles.

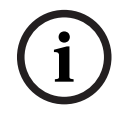

Bosch no se responsabiliza de pérdidas de datos, daños ni fallos del sistema de unidades que dispongan de discos duros que no haya suministrado Bosch.

Bosch no puede proporcionar asistencia si se considera que los discos duros no suministrados por Bosch son la causa del problema. Para solucionar posibles problemas de hardware, Bosch requerirá la instalación de discos duros suministrados por Bosch. Para más información sobre las unidades de disco duro suministradas por Bosch, consulte la

hoja de datos en el catálogo de productos en línea de Bosch en:

www.boschsecurity.com

Para instalar una unidad de disco duro no suministrada por Bosch, debe hacer lo siguiente:

- 1. [Extracción de una bandeja de disco duro de una bahía de disco duro](#page-20-1)[, Página 19](#page-18-2).
- 2. [Instalación de un disco duro en una bandeja de disco duro, Página 22](#page-21-0).
- 3. [Instalación de una bandeja de disco duro en una bahía de disco duro](#page-22-0)[, Página 20](#page-19-0).

#### <span id="page-20-1"></span>**Extracción de una bandeja de disco duro de una bahía de disco duro**

Para retirar una bandeja de disco duro de una bahía de disco duro:

1. Desbloquee la cubierta frontal y gírela para abrirla.

- 2. Pulse el botón de liberación a la derecha de la bandeja de disco duro. El asa de la bandeja de disco duro se alargará.
- 3. Utilice el asa para extraer la bandeja de disco duro del chasis.

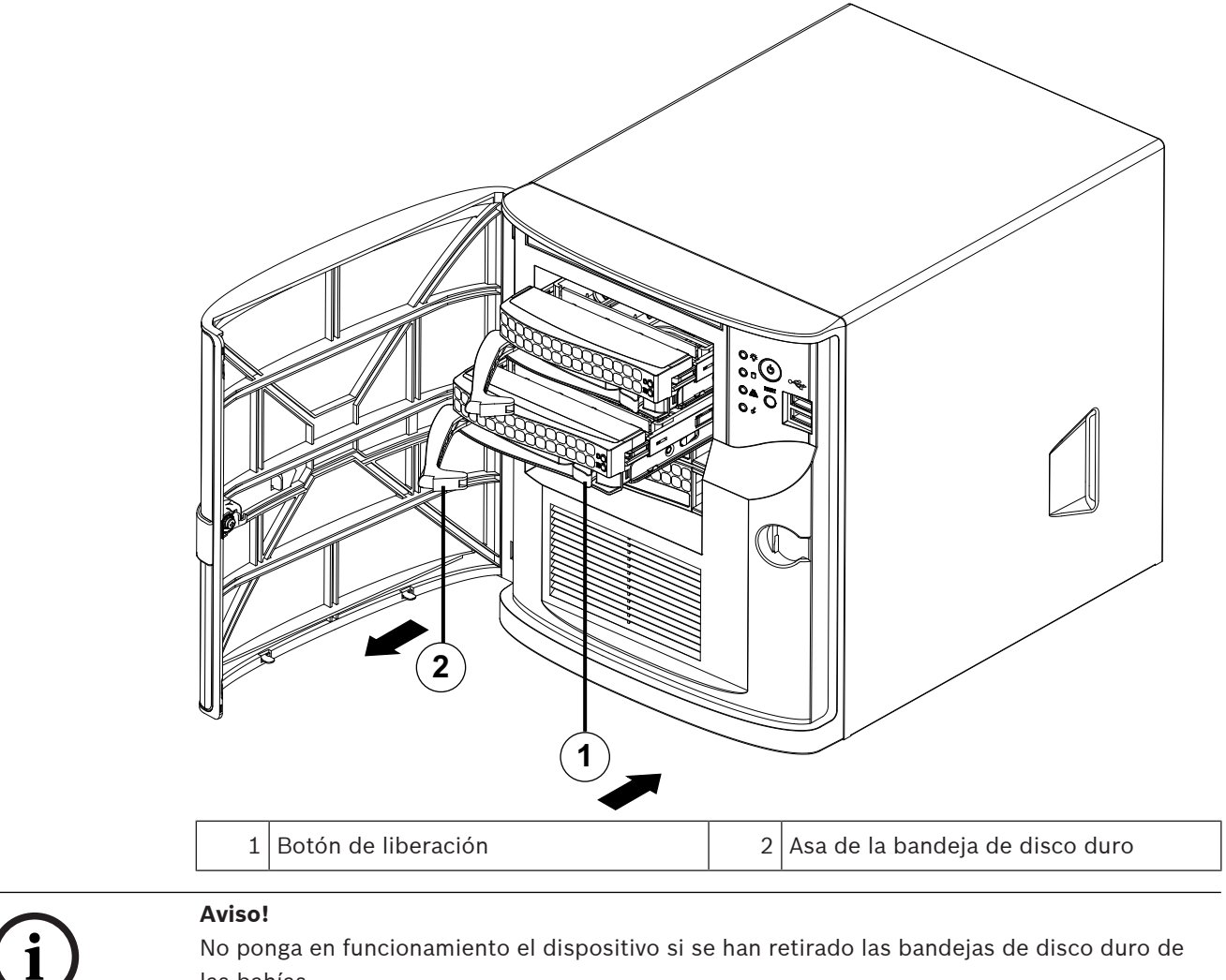

No ponga en funcionamiento el dispositivo si se han retirado las bandejas de disco duro de las bahías.

#### <span id="page-21-0"></span>**Instalación de un disco duro en una bandeja de disco duro**

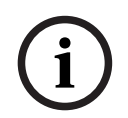

### **Aviso!**

Esta descripción solo se aplica a las unidades DIP‑4420IG‑00N.

Para instalar un disco duro en una bandeja de disco duro:

1. Retire los tornillos que fijan el soporte de plástico a la bandeja de disco duro.

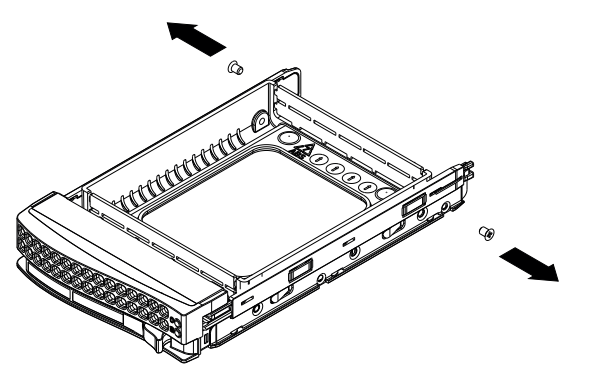

- 2. Retire el soporte de plástico de la bandeja de disco duro y coloque la bandeja del disco duro sobre una superficie plana.
- 3. Inserte un nuevo disco duro en la bandeja de disco duro con el lado de la tarjeta de circuitos impresa hacia abajo.
- 4. Alinee los orificios de montaje tanto en la bandeja de disco duro como en el disco duro.
- 5. Fije la unidad de disco duro a la bandeja de disco duro con seis tornillos (la unidad incluye tornillos adicionales).

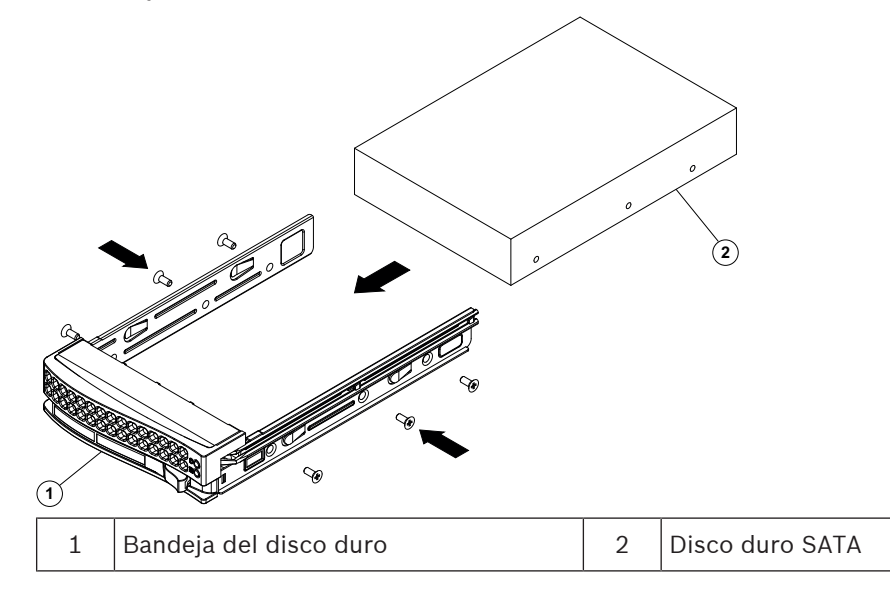

### <span id="page-22-0"></span>**Instalación de una bandeja de disco duro en una bahía de disco duro**

Para instalar una bandeja de disco duro en una bahía de disco duro:

- 1. Inserte la bandeja de disco duro horizontalmente en el módulo de disco duro orientando la bandeja de disco duro de forma que el botón de liberación quede en la parte derecha.
- 2. Empuje la bandeja de disco duro hacia dentro del módulo hasta que el asa se retraiga y la bandeja de disco duro haga clic en la posición de bloqueo.
- 3. Cierre y bloquee la cubierta frontal.

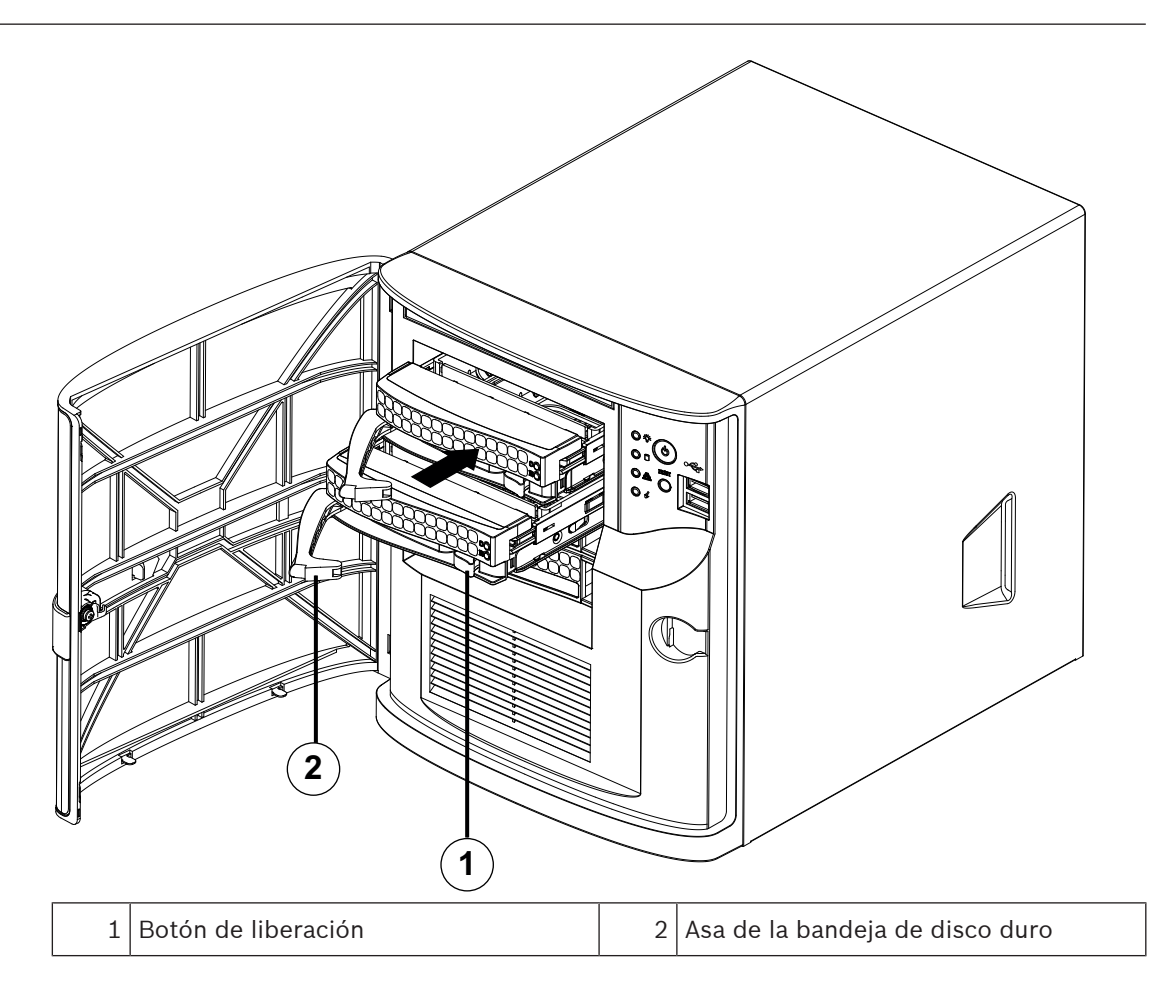

### **5 Encendido de la unidad**

<span id="page-24-0"></span>Para encender la unidad:

- 1. Conecte el cable de la unidad de fuente de alimentación a una regleta de alta calidad que ofrezca protección frente al ruido eléctrico y las subidas de tensión. Bosch recomienda utilizar una fuente de alimentación ininterrumpida (SAI).
- 2. Pulse el botón de encendido del panel de control para encender la unidad.

### **6 Configuración del sistema**

<span id="page-25-0"></span>El sistema operativo Microsoft Windows Server IoT 2022 for Storage Workgroup proporciona una interfaz de usuario para la configuración inicial del servidor, así como una gestión unificada de los dispositivos de almacenamiento, una configuración y gestión simplificadas del espacio de almacenamiento y compatibilidad con Microsoft iSCSI Software Target. Estos sistemas están especialmente diseñados para ofrecer un rendimiento óptimo del almacenamiento en red. El sistema operativo Microsoft Windows Server IoT 2022 for Storage Workgroup proporciona unas mejoras significativas en cuanto a la gestión del almacenamiento, así como integración de los componentes y funciones de gestión de los dispositivos de almacenamiento.

La aplicación DIVAR IP System Manager es la interfaz de usuario central que ofrece una sencilla instalación y configuración del sistema y una actualización del software.

#### **Aviso!**

**i**

La siguiente descripción es válida para las unidades DIVAR IP all-in-one que vienen con discos duros preinstalados.

Si ha instalado discos duros en una unidad vacía, primero debe configurarlos antes de llevar a cabo la configuración inicial.

#### **Consulte**

<span id="page-25-1"></span>[Configuración de discos duros nuevos, Página 30](#page-29-2)

### **6.1 Ajustes predeterminados**

Todos los sistemas DIVAR IP están preconfigurados con una dirección IP y unos ajustes iSCSI predeterminados:

- Dirección IP: automáticamente asignada por DHCP (dirección IP de respaldo: 192.168.0.200).
- Máscara de subred: asignada por DHCP de forma automática (máscara de subred de respaldo: 255.255.255.0).

#### **Ajustes predeterminados del usuario para la cuenta de administrador**

- Nombre de usuario: **BVRAdmin**
- Contraseña: se debe establecer la primera vez que se inicia sesión. Requisitos de contraseña:
	- 14 caracteres como mínimo.
	- Al menos una letra en mayúsculas.
	- Al menos una letra en minúsculas.
	- Al menos un dígito.

### **6.2 Requisitos previos**

<span id="page-25-2"></span>Tenga en cuenta lo siguiente:

- DIVAR IP debe tener un enlace de red activa durante la instalación. Asegúrese de que el conmutador de red que está intentando conectar está encendido.
- La dirección IP predeterminada no debe estar ocupada por ningún otro dispositivo de la red. Asegúrese de que las direcciones IP predeterminadas de sistemas DIVAR IP existentes en la red se cambian antes de añadir otra DIVAR IP.

### **6.3 Modos de funcionamiento**

<span id="page-25-3"></span>Los sistemas DIVAR IP all-in-one pueden funcionar en tres modos diferentes:

- Sistema de grabación de vídeo completo y de gestión que utiliza los componentes y servicios clave de BVMS y VRM: este modo permite utilizar las avanzadas funciones de gestión de vídeo, como la gestión de alarmas y eventos.
- Sistema de grabación de vídeo simple que utiliza los componentes y servicios clave de VRM.
- Ampliación de almacenamiento iSCSI para un sistema BVMS o VRM que se ejecuta en un hardware diferente.

#### **Aviso!**

Las secuencias de vídeo grabadas deben configurarse de forma que no se supere el ancho de banda máximo del sistema (sistema base BVMS/VRM más las expansiones de almacenamiento iSCSI).

### **6.4 Primer inicio de sesión y configuración inicial del sistema**

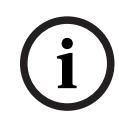

**i**

### podría producirse un fallo de funcionamiento del sistema.

<span id="page-26-0"></span>**Aviso!**

**Aviso!**

Para llevar a cabo tareas administrativas, debe iniciar sesión en la cuenta de administrador.

No cambie los ajustes del sistema operativo. Si cambia los ajustes del sistema operativo,

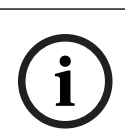

**i**

### **Aviso!**

En caso de pérdida de la contraseña, se deberá realizar una recuperación del sistema como se describe en el manual de instalación. La configuración se debe realizar desde cero o importarse.

Para configurar el sistema:

- 1. Conecte la unidad DIVAR IP all-in-one y las cámaras a la red.
- 2. Encienda la unidad.

Se realizan rutinas de configuración para Microsoft Windows Server IoT 2022 for Storage Workgroup. Este proceso puede tardar varios minutos. No apague el sistema. Una vez completado el proceso, se muestra la pantalla de selección de idioma de Windows.

- 3. Seleccione su país o región, el idioma del sistema operativo deseado y la distribución del teclado en la lista y, a continuación, haga clic en **Siguiente**. Se muestran los términos de licencia del software de Microsoft.
- 4. Haga clic en **Aceptar** para aceptar los términos de licencia y espere hasta que se reinicie Windows. Esto puede tardar varios minutos. No apague el sistema. Después de reiniciar, se muestra la página de inicio de sesión de Windows.
- 5. Establezca una nueva contraseña para la cuenta del administrador **BVRAdmin** y confírmela.

Requisitos de contraseña:

- 14 caracteres como mínimo.
- Al menos una letra en mayúsculas.
- Al menos una letra en minúsculas.
- Al menos un dígito.

A continuación, pulse Entrar**.**

Se muestra la página **Software Selection**.

6. El sistema explora de forma automática la unidad local y los medios de almacenamiento externos conectados para localizar el archivo de instalación de DIVAR IP System Manager **SystemManager\_x64\_[software version].exe**, que se encuentra en una carpeta con la estructura siguiente: *Drive root\BoschAppliance\*.

La exploración puede llevar algún tiempo. Espere a que finalice.

- 7. Una vez que el sistema ha detectado el archivo de instalación, se muestra en la página **Software Selection**. Haga clic en la barra que muestra el archivo de instalación para iniciar la instalación.
- 8. Si durante el proceso de análisis no se encuentra el archivo de instalación, haga lo siguiente:
	- Vaya a <https://downloadstore.boschsecurity.com/>.
	- En la pestaña **Software**, seleccione **BVMS Appliances** de la lista y, a continuación, haga clic en **Select**.
		- Aparece una lista de todos los paquetes de software disponibles.
	- Localice el archivo ZIP **SystemManager\_[software version].zip** y guárdelo en un soporte de almacenamiento como una memoria USB.
	- Descomprima el archivo en el soporte de almacenamiento asegurándose de que la carpeta **BoschAppliance** se encuentra en la raíz del soporte de almacenamiento.
	- Conecte el soporte de almacenamiento a su sistema DIVAR IP all-in-one. El sistema explorará automáticamente el soporte de almacenamiento en busca del archivo de instalación.

La exploración puede llevar algún tiempo. Espere a que finalice.

– Una vez detectado el archivo de instalación, se mostrará en la página **Software Selection**. Haga clic en la barra que muestra el archivo de instalación para iniciar la instalación.

**Nota:** para que se detecte automáticamente, el archivo de instalación debe encontrarse en una carpeta con la siguiente estructura: *Drive*

*root\BoschAppliance\* (por ejemplo *F:\BoschAppliance\*).

Si el archivo de instalación se encuentra en otra ubicación que no coincide con la

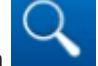

estructura de carpetas predefinida, haga clic en para desplazarse hasta la ubicación correspondiente. Después, haga clic en el archivo de instalación para iniciar la instalación.

- 9. Antes de que se inicie la instalación, se muestra el cuadro de diálogo **End User License Agreement (EULA)**. Lea los términos de licencia y, a continuación, haga clic en **Accept**  para continuar. La instalación se inicia.
- 10. Una vez completada la instalación, el sistema se reinicia y se abre la página de inicio de sesión de Windows. Inicio de sesión en la cuenta de administrador.
- 11. Se abre el navegador Microsoft Edge y se muestra la página **DIVAR IP Configuración del sistema**. La página muestra el tipo de dispositivo y el número de serie del dispositivo, así como los tres modos de funcionamiento y las versiones de software disponibles para cada modo de funcionamiento.

Debe elegir el modo de funcionamiento deseado y la versión de software deseada para configurar su sistema DIVAR IP all-in-one.

**Nota:** si la versión de software deseada para el modo de funcionamiento correspondiente no está disponible en una unidad local, haga lo siguiente:

– Vaya a <https://downloadstore.boschsecurity.com/>.

**i**

**i**

– En la pestaña **Software**, seleccione **BVMS Appliances** de la lista y, a continuación, haga clic en **Select**.

Aparece una lista de todos los paquetes de software disponibles.

- Localice los archivos ZIP de los paquetes de software deseados, por ejemplo
- **BVMS\_[BVMS version]\_SystemManager\_package\_[package version].zip** y guárdelos en un soporte de almacenamiento, como una memoria USB.
- Descomprima los archivos en el soporte de almacenamiento. No cambie la estructura de carpetas de los archivos descomprimidos.
- Conecte el soporte de almacenamiento a su sistema DIVAR IP all-in-one.

#### **Aviso!**

Cambiar el modo de funcionamiento después de la instalación requiere un restablecimiento completo de fábrica.

### **6.4.1 Elegir el modo de operación BVMS**

<span id="page-28-0"></span>Para que funcione el sistema DIVAR IP all-in-one como un sistema de grabación y gestión de vídeo completo:

1. En la página **DIVAR IP - Configuración del sistema**, seleccione el modo de funcionamiento **BVMS** y la versión deseada BVMS que desea instalar, a continuación, haga clic en **Siguiente**.

Se muestra el contrato de licencia de BVMS.

2. Lea y acepte el contrato de licencia y, a continuación, haga clic en **Instalar** para continuar.

La instalación se inicia y el cuadro de diálogo de instalación muestra el progreso de la instalación. No apague el sistema y no retire los medios de almacenamiento durante el proceso de instalación.

- 3. Una vez que se han instalado correctamente todos los paquetes de software, el sistema se reinicia. Después del reinicio, se le dirigirá al escritorio de BVMS.
- 4. En el escritorio de BVMS, haga clic en la aplicación deseada para configurar el sistema.

### **Aviso!**

Para obtener más información, consulte la formación basada en web DIVAR IP all-in-one correspondiente y la documentación de BVMS. Puede encontrar la formación en: [www.boschsecurity.com/xc/en/support/training/](http://www.boschsecurity.com/xc/en/support/training/)

### **6.4.2 Elegir el modo de funcionamiento VRM**

<span id="page-28-1"></span>Para utilizar el sistema DIVAR IP all-in-one solo como sistema de grabación de vídeo:

1. En la página **DIVAR IP - Configuración del sistema**, seleccione el modo de funcionamiento **VRM** y la versión deseada VRM que desea instalar, a continuación, haga clic en **Siguiente**.

Se muestra el contrato de licencia de VRM.

2. Lea y acepte el contrato de licencia y, a continuación, haga clic en **Instalar** para continuar.

La instalación se inicia y el cuadro de diálogo de instalación muestra el progreso de la instalación. No apague el sistema y no retire los medios de almacenamiento durante el proceso de instalación.

3. Una vez que se han instalado correctamente todos los paquetes de software, el sistema se reinicia. Después del reinicio, se le dirigirá a la pantalla de inicio de sesión de Windows.

### **Aviso!**

Si desea más información, consulte la documentación de VRM.

### **6.4.3 Elección del modo de funcionamiento de almacenamiento iSCSI**

<span id="page-29-0"></span>Para operar el sistema DIVAR IP all-in-one como una ampliación de almacenamiento iSCSI:

- 1. En la página **DIVAR IP Configuración del sistema**, seleccione el modo de funcionamiento de **almacenamiento iSCSI** y la versión de almacenamiento iSCSI que desee instalar**,** a continuación, haga clic en **Siguiente**. Se muestra el cuadro de diálogo de instalación.
- 2022-10 | V02 | F.01U.407.904 Manual de instalación Bosch Security Systems B.V. **i** 2. En el cuadro de diálogo de instalación, haga clic en **Instalar** para continuar. La instalación se inicia y el cuadro de diálogo de instalación muestra el progreso de la instalación. No apague el sistema y no retire los medios de almacenamiento durante el proceso de instalación.
	- 3. Una vez que se han instalado correctamente todos los paquetes de software, el sistema se reinicia. Después del reinicio, se le dirigirá a la pantalla de inicio de sesión de Windows.
	- 4. Agregar el sistema como ampliación de almacenamiento iSCSI a un servidor externo BVMS o VRM con BVMS Configuration Client o Configuration Manager.

#### **Aviso!**

Si desea más información, consulte la documentación de BVMS or Configuration Manager.

**i**

### **6.5 Inicio de sesión en la cuenta de administrador**

### <span id="page-29-1"></span>**Inicio de sesión en la cuenta de administrador en modo de funcionamiento BVMS**

Para iniciar sesión en la cuenta de administrador en modo de funcionamiento BVMS:

- 1. En el escritorio de BVMS, pulse Ctrl+Alt+Supr.
- 2. Mantenga pulsada la tecla izquierda Mayús. inmediatamente después de hacer clic en **Cambiar usuario**.
- 3. Vuelva a pulsar Ctrl+Alt+Supr.
- 4. Seleccione el usuario **BVRAdmin** e introduzca la contraseña establecida durante la configuración del sistema. A continuación, pulse Entrar.

**Nota:** para volver al escritorio de BVMS, pulse Ctrl+Alt+Supr y haga clic en **Cambiar usuario** o **Salir**. El sistema volverá automáticamente al escritorio de BVMS sin reiniciar el sistema.

#### **Inicio de sesión en la cuenta de administrador en modo de funcionamiento VRM o iSCSI**

Para iniciar sesión en la cuenta de administrador en modo de funcionamiento VRM o iSCSI:

4 En la pantalla de inicio de sesión de Windows, pulse Ctrl+Alt+Supr e introduzca la contraseña de **BVRAdmin**.

### **6.6 Configuración de discos duros nuevos**

<span id="page-29-2"></span>Las unidades DIVAR IP all-in-one equipadas con discos duros de fábrica están listas para grabar de inmediato.

Las unidades de disco duro que se han añadido a una unidad vacía deben configurarse antes de utilizarlas para la grabación de vídeo.

Para configurar nuevos discos duros para la grabación de vídeo:

1. Instale todos los discos duros antes de encender la unidad por primera vez.

2. Encienda la unidad.

Se realizan rutinas de configuración para Microsoft Windows Server IoT 2022 for Storage Workgroup. Este proceso puede tardar varios minutos. No apague el sistema. Una vez completado el proceso, se muestra la pantalla de selección de idioma de Windows.

- 3. Pulse Mayús. y F10 para abrir el cuadro **Command Prompt** de Windows.
- 4. En el cuadro de diálogo **Command Prompt**, escriba **diskmgmt.msc**, a continuación pulse Entrar.

Se muestra el cuadro de diálogo **Disk Management** que muestra todas las unidades de disco disponibles con sus volúmenes. Las nuevas unidades que aún no se han configurado aún se muestran como **Offline** y sus volúmenes como **Unallocated**.

- 5. En el cuadro de diálogo **Disk Management**, haga clic con el botón derecho del ratón en el disco que desee configurar y, a continuación, haga clic en **Online**. El estado del disco cambia a **Online**.
- 6. Haga clic con el botón derecho del ratón en el campo de volumen y, a continuación, seleccione **New Simple Volume…**

Se muestra el cuadro de diálogo **New Simple Volume Wizard**.

- 7. Haga clic en **Next** para continuar. Se muestra el cuadro de diálogo **Specify Volume Size**.
- 8. En el campo **Simple volume size in MB:**, introduzca el tamaño de volumen que desea utilizar. Si desea utilizar el tamaño de volumen máximo, no realice ningún cambio en el valor preseleccionado.
- 9. Haga clic en **Next** para continuar. Se muestra el cuadro de diálogo **Assign Drive Letter or Path**.
- 10. En la lista **Assign the following drive letter:**, seleccione la letra de unidad que desee.
- 11. Haga clic en **Next** para continuar. Se muestra el cuadro de diálogo **Format partition**.
- 12. En **Format this volume with the following settings:**, aplique los siguientes ajustes:
- **File system: NTFS**
- **Allocation unit size: Default**
- **Volume label: Data** (Nota: si tiene dos discos físicos que utilizar como particiones de datos, nombre el primero **Data** y el segundo **Data2**).
- Active la casilla de verificación **Perform a quick format**.
- 13. Haga clic en **Next** para continuar. Se muestra el cuadro de diálogo **Completing the New Simple Volume Wizard**, que
- muestra todos los ajustes seleccionados. 14. Haga clic en **Finish** para cerrar el cuadro de diálogo.
	- Se crea el nuevo volumen y se muestra en el cuadro de diálogo **Disk Management**.
- 15. Repita estos pasos para la siguiente unidad de disco.
- 16. Cuando todas las unidades de disco se hayan configurado correctamente, cierre el cuadro de diálogo **Disk Management** y el cuadro de diálogo **Command Prompt** y continúe con la configuración del sistema DIVAR IP all-in-one.

### **Consulte**

<span id="page-30-0"></span>[Primer inicio de sesión y configuración inicial del sistema, Página 27](#page-26-0)

### **6.7 Recuperación de la unidad**

Para recuperar la unidad:

1. Encienda la unidad y pulse F7 durante la comprobación automática de la BIOS en el arranque para acceder a Windows PE.

Se muestra el cuadro de diálogo **System Management Utility**.

- 2. Seleccione una de las opciones siguientes:
	- **System factory default**: esta opción formatea las particiones de datos de vídeo y restaura la partición del sistema operativo con la imagen predeterminada de fábrica. Este proceso puede tardar hasta 5 minutos.
	- **Full data overwrite and system factory default**: esta opción formateará las particiones de datos de vídeo, sobrescribiendo por completo los datos existentes y restaura la partición del sistema operativo con la imagen predeterminada de fábrica. Este proceso podría tardar hasta 48 horas.
	- **OS system recovery only**: esta opción restaurará la partición del sistema operativo con la imagen predeterminada de fábrica e importará los discos duros virtuales existentes desde las particiones de datos de vídeo existentes. Este proceso podría tardar hasta 5 minutos.

#### **Nota:**

la opción **OS system recovery only** no borra las secuencias de vídeo almacenadas en los discos duros de datos. Sin embargo, sustituye la partición completa del sistema operativo (incluidos los ajustes del sistema de gestión de vídeo) por una configuración predeterminada. Para acceder a las imágenes de vídeo existentes tras la recuperación, la configuración del sistema de gestión de vídeo debe exportarse antes de la recuperación del sistema y volver a importarse después.

### **Aviso!**

**i**

No apague la unidad durante el proceso. Esto dañaría los medios de recuperación.

3. Confirme la opción seleccionada.

El sistema inicia el proceso de formateo y recuperación de imagen.

- 4. Una vez completado el proceso de recuperación, confirme el reinicio del sistema. El sistema se reinicia y se realizan las rutinas de configuración.
- 5. Una vez finalizado el proceso, aparece la pantalla de selección de idioma de Windows.
- 6. Continúe con la configuración inicial del sistema.

#### **Consulte**

[Primer inicio de sesión y configuración inicial del sistema, Página 27](#page-26-0)

### **7 Solución de problemas**

### <span id="page-32-0"></span>**Sobrecalentamiento**

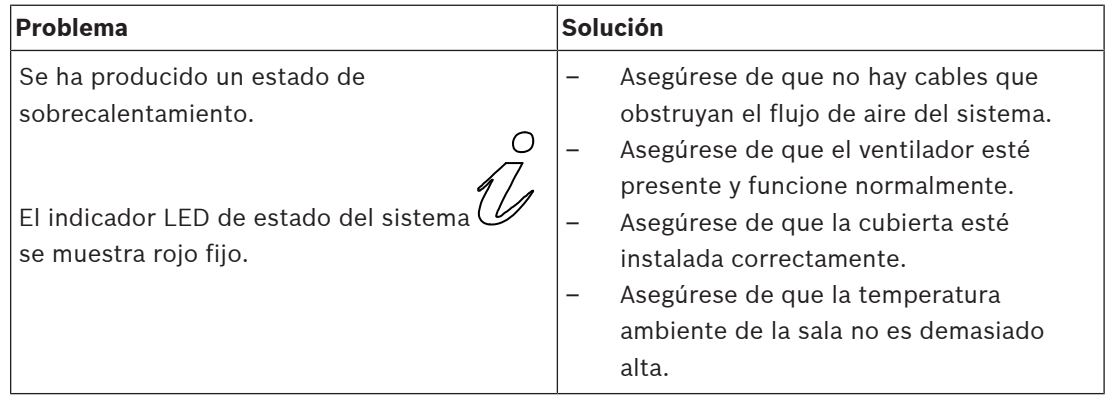

### **8 Mantenimiento y reparación**

<span id="page-33-0"></span>El sistema de almacenamiento cuenta con el respaldo de un contrato de nivel de servicio de 5 años. Los problemas que puedan surgir se tratarán siguiendo las directrices de mantenimiento y asistencia técnica de Bosch.

El equipo de almacenamiento se suministra con un contrato de mantenimiento y asistencia técnica del fabricante original para hardware.

El equipo de asistencia técnica de Bosch es el único punto de contacto en caso de fallo, pero el fabricante de hardware o un socio es el encargado de cumplir las obligaciones de servicio y asistencia.

Para permitir que la organización de servicio y asistencia técnica del fabricante pueda cumplir con los niveles de servicio definidos, el sistema debe registrarse de nuevo. De lo contrario, no se puede proporcionar el nivel de servicio definido, solo el mejor servicio posible. Para registrar su producto:

- Escanee el código QR que encontrará en el propio dispositivo, en el folleto de registro suministrado o en este manual (consulte [Registro del producto, Página 12](#page-11-2)) o
- vaya a la página web siguiente:<https://www.boschsecurity.com/product-registration/>

#### **Consulte**

[Registro del producto, Página 12](#page-11-2)

### **9 Desmantelamiento y eliminación**

<span id="page-34-0"></span>En un momento determinado del ciclo de vida de su producto, es posible que tenga que sustituir o retirar el propio dispositivo o un componente. Como el dispositivo o el componente puede contener datos confidenciales, como credenciales o certificados, utilice las herramientas y los métodos adecuados para asegurarse de que los datos pertinentes se eliminen de forma segura durante el desmantelamiento o antes de su eliminación.

### **Equipos eléctricos y electrónicos antiguos**

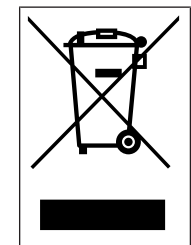

Este producto y/o la batería deben desecharse por separado de los residuos domésticos. Elimine dichos equipos conforme a las leyes y normativas locales para que se pueden reutilizar o reciclar. Esto contribuirá a ahorrar recursos y a proteger la salud humana y el medio ambiente.

### **10 Información adicional**

### **10.1 Software cliente y documentación adicional**

<span id="page-35-1"></span><span id="page-35-0"></span>Para obtener más información, descargas de software y documentación, visite [http://](http://www.boschsecurity.com) [www.boschsecurity.com](http://www.boschsecurity.com) y vaya a la página de producto correspondiente en el catálogo de productos.

Puede encontrar el software más reciente y los paquetes de actualización disponibles en la tienda de descargas de Bosch Security and Safety Systems en: <https://downloadstore.boschsecurity.com/>

### **10.2 Servicios de asistencia y Bosch Academy**

## <span id="page-35-2"></span>**Soporte**

Acceda a nuestros **servicios de asistencia** en [www.boschsecurity.com/xc/en/support/](http://www.boschsecurity.com/xc/en/support/).

### **Bosch Building Technologies Academy**

Visite el sitio web de Bosch Building Technologies y acceda a los **cursos de formación, los tutoriales en vídeo** y la **documentación**: [www.boschsecurity.com/xc/en/support/training/](http://www.boschsecurity.com/xc/en/support/training/)

**Bosch Security Systems B.V.** Torenallee 49 5617 BA Eindhoven Países Bajos **www.boschsecurity.com** © Bosch Security Systems B.V., 2022